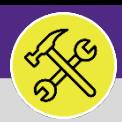

#### **OPERATIONS & MAINTENANCE**

### PREVENTIVE MAINTENANCE

## JOB PLANS: MANUALLY RETIRE JOB PLANS

Provides guidance for retiring an Active Job Plan on Facilities Connect desktop.

### **GETTING STARTED**

This guide begins on the Plan Work screen. For more information on navigating to the Plan Work screen, refer to the **Setting Up a New Job Plan** manual.

#### **DIRECTIONS:**

**1a**

**1b**

1 From the Plan Work screen, locate the **Job Plan** that you want to retire:

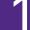

Enter **key words** into the column search boxes.

#### Click on the **Job Plan** to open it.

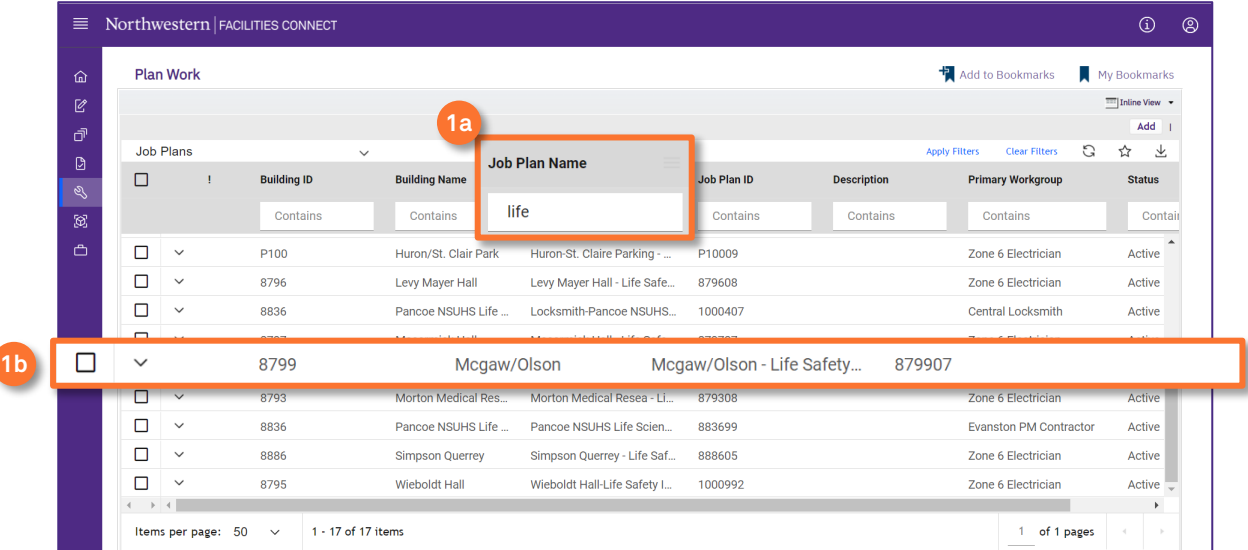

### 2 Upon clicking, the **Job Plan** will open in a new window:

#### **2a** Click on **Revise** to edit the Job Plan.

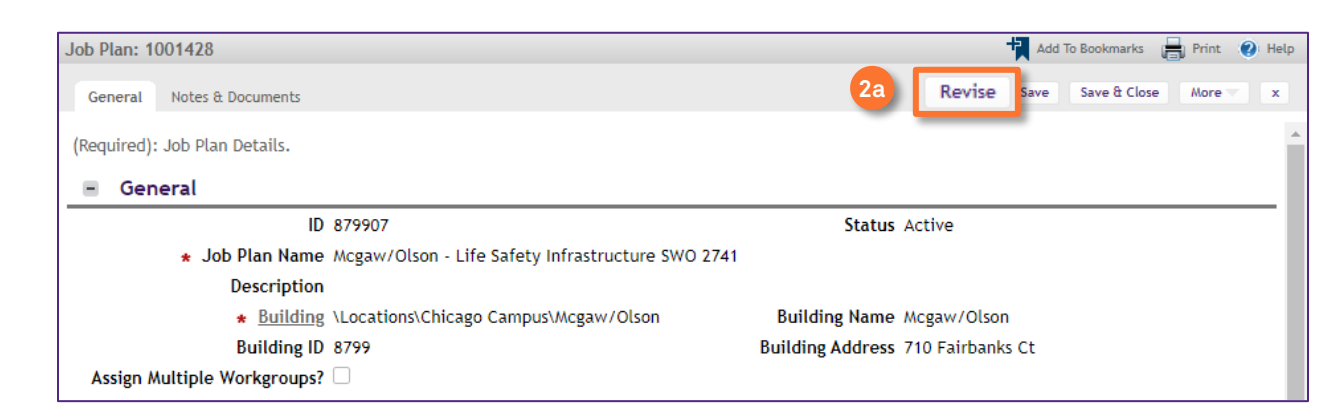

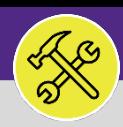

#### **OPERATIONS & MAINTENANCE**

### PREVENTIVE MAINTENANCE

## JOB PLANS: MANUALLY RETIRE JOB PLANS

#### **DIRECTIONS:**

**3a**

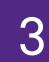

**3** Once the Job Plan is in the Revise stage:

Click on the **PM Schedules** sub-tab.

#### Click on the first **PM Schedule** listed. **3b**

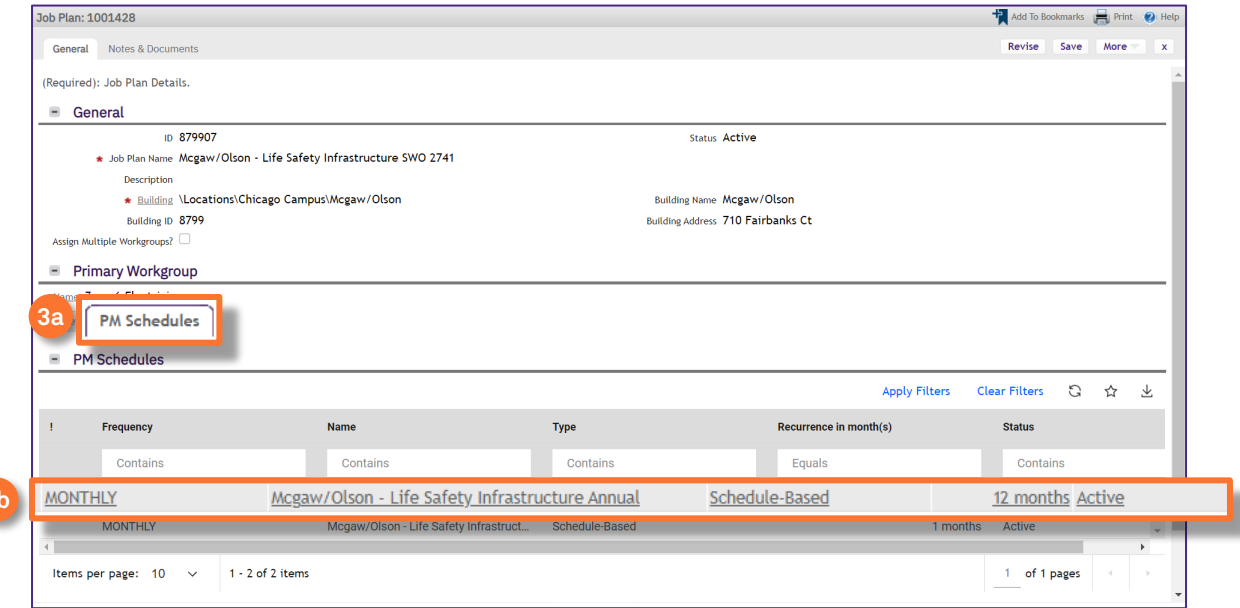

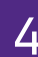

 $4<sup>U</sup>$  Upon clicking, the PM Schedule window will open:

Click on the **More** button. **4a**

**3b**

Click on the **Retire** option. Upon clicking, the PM Schedule window will close. **4b**

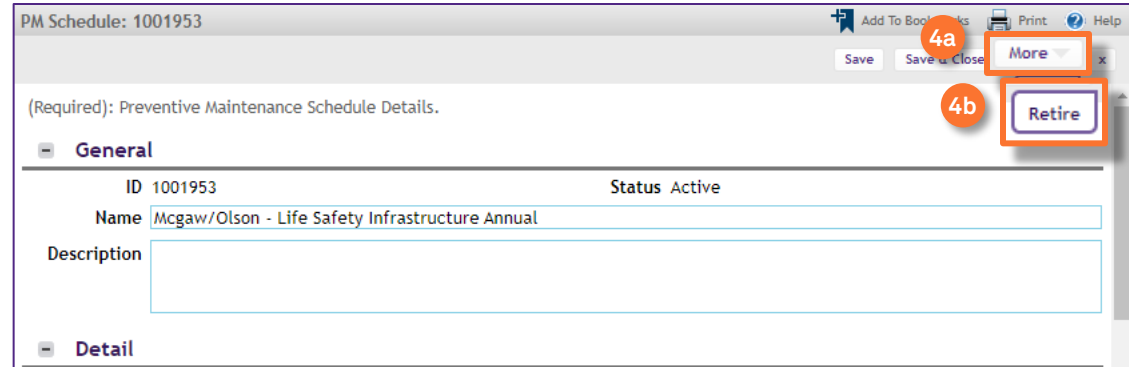

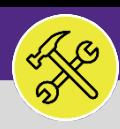

### O&M SUPERVISORS

# WORK TASKS: ENTER TIME ON BEHALF OF OTHERS

#### **DIRECTIONS:**

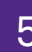

**6** Repeat Step 4 until all individual PM Schedules are Retired.

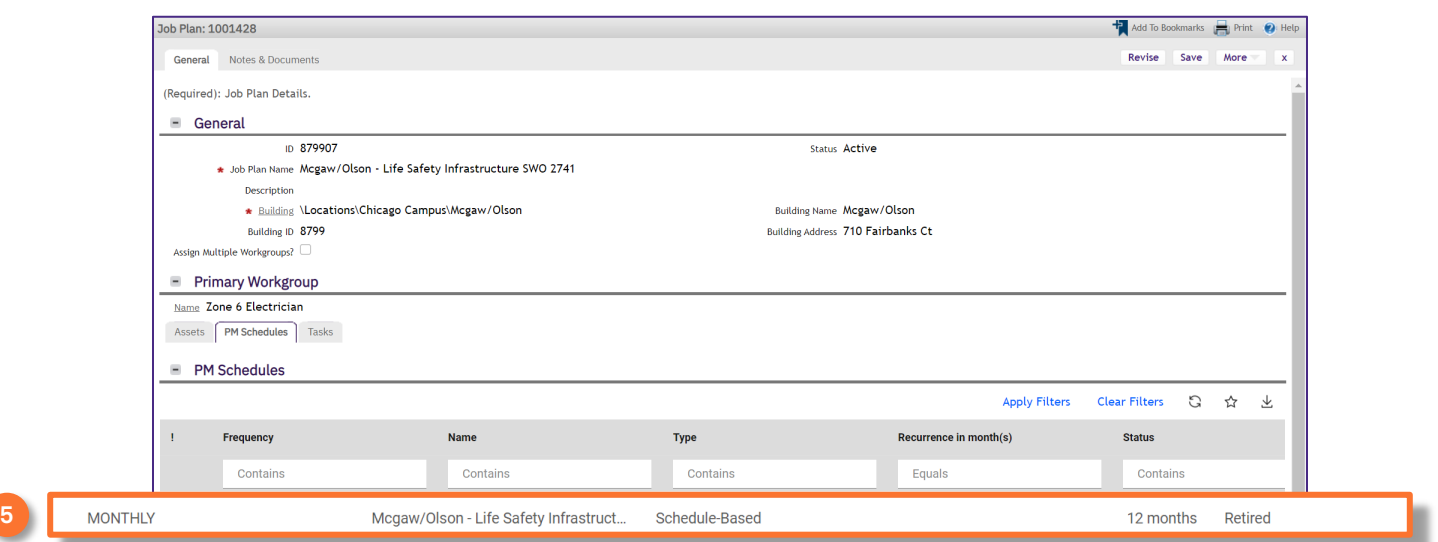

## On the Job Plan window,

**6b**

6

Click on the **More** button. **6a**

#### Click on the **Retire** option. Upon clicking, the Job Plan window will close.

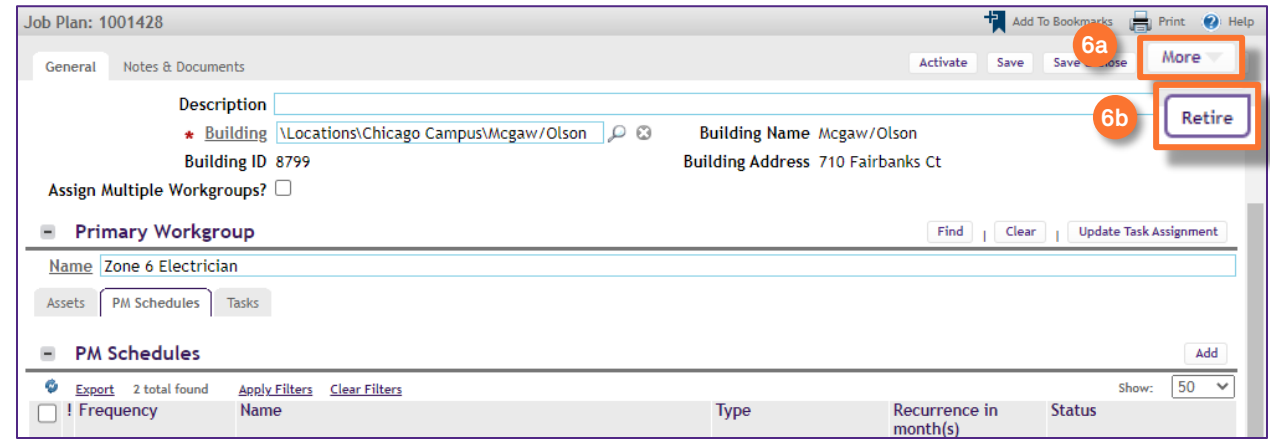

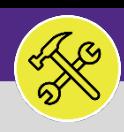

### O&M SUPERVISORS

# WORK TASKS: ENTER TIME ON BEHALF OF OTHERS

#### **DIRECTIONS:**

7 The Job Plan will now appear with the status **Retired**.

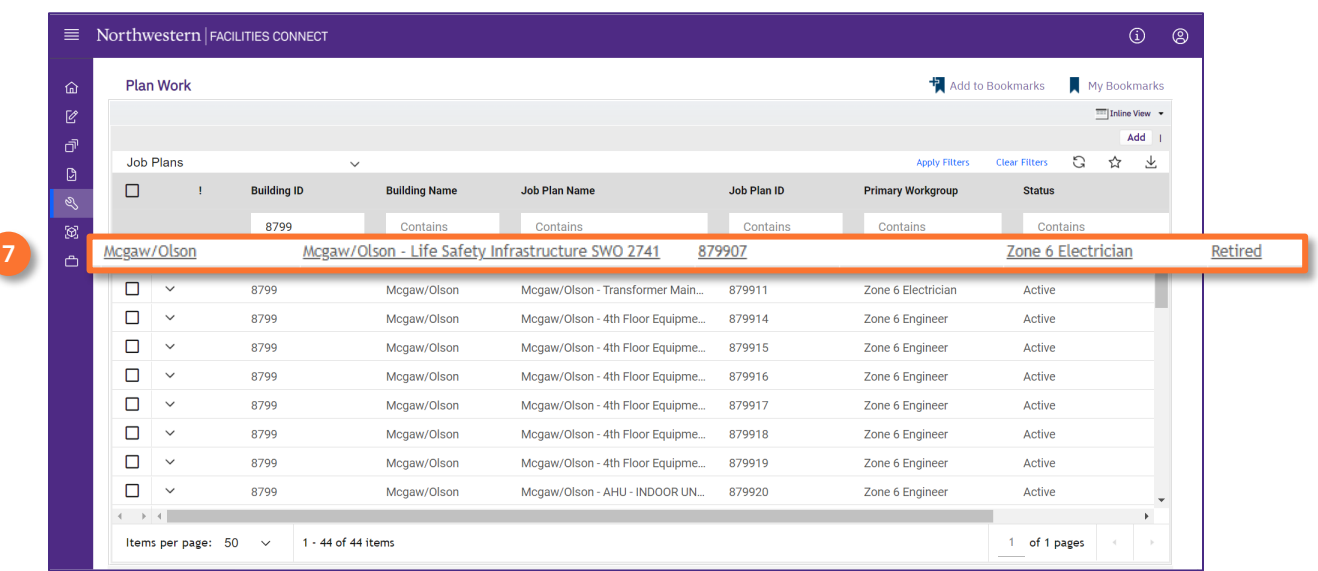